Overview of the slot machine information provided by the HEMISPHERE® SeMSy® Interface Client Process

### **Function**

The HEMISPHERE SeMSy® Interface Client Process is used to display and evaluate data from external devices (POS systems, slot machines, card shoes, access controls, etc.) on a HEMISPHERE SeMSy® workstation.

### **Universal Client**

The Interface Process Client is a universal client that is available for data evaluation for all types of external devices. The user interface of a process tab can be adapted to the different device types.

### **Column Adjustment**

The columns for displaying the various data can be adapted in number and layout to the requirements of the respective external device. Each column can have its own color.

*SPHFRF* 

### **Filtering Function**

For data evaluation, a search area with extensive filter functions can be used to display exactly the data required at any time. In addition, combined filter queries can be saved as separate search options.

### **General**

The SeMSy® Interface Process Client is a research client that is available for historic data evaluation.

### **Login**

After the login the HEMISPHERE® SeMSy® Workstation displays the main view.

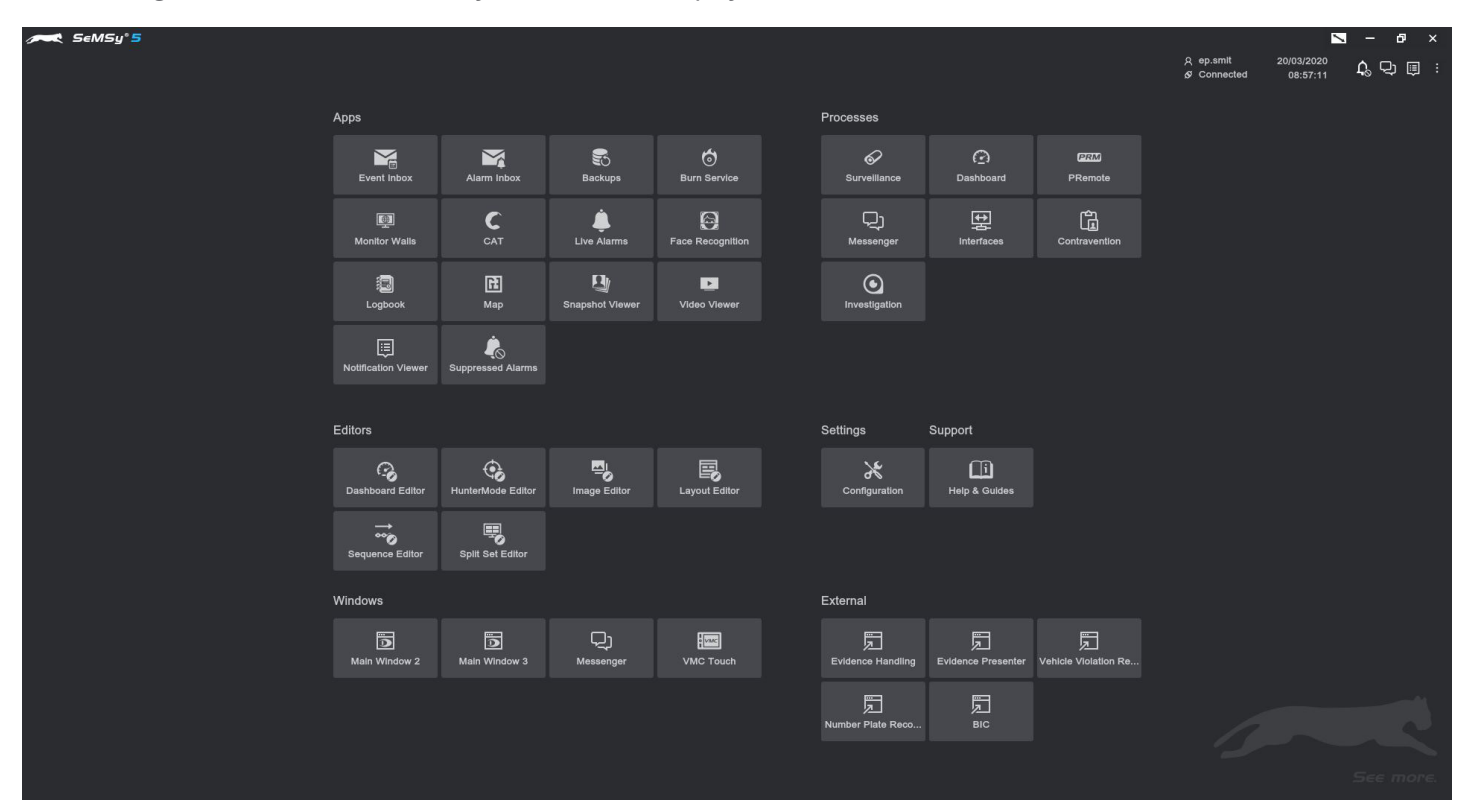

- ▶ Find the **Processes** section on the top, right side.
- ▶ Click the **Interfaces** button.

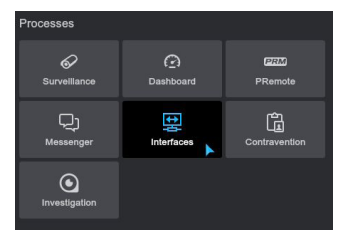

MADE IN GERMANY

Slots Information Overview of the slot machine information provided by the HEMISPHERE® SeMSy® Interface Client Process

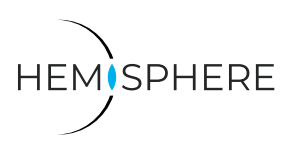

The initial **Interface Process** tab is displayed:

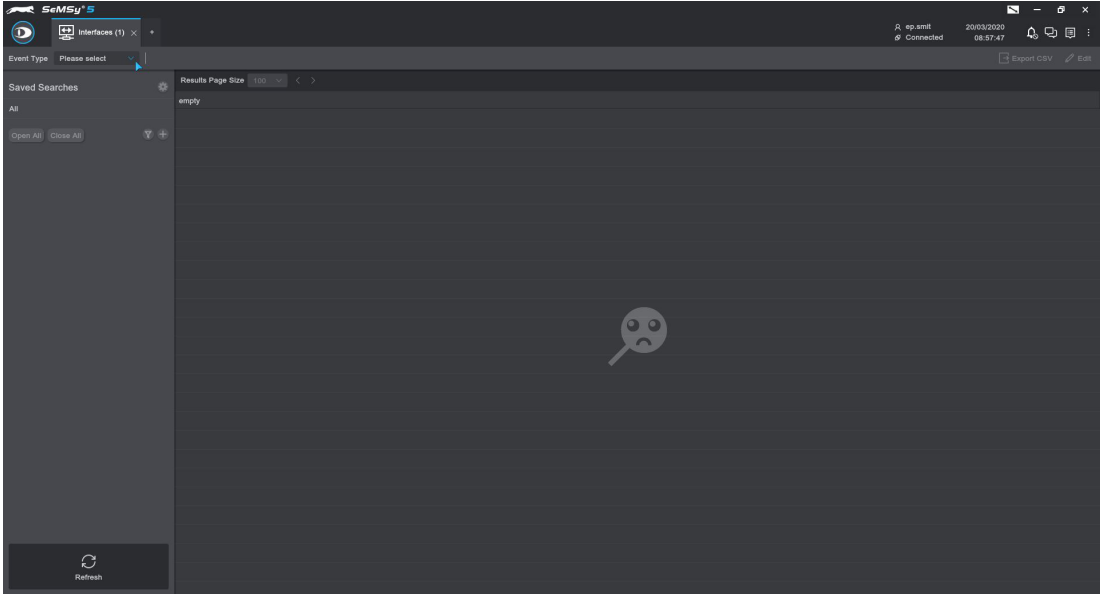

- ▶ Open the **Event Type** drop down menu on the top left side.
- ▶ Select **SlotMachine**.

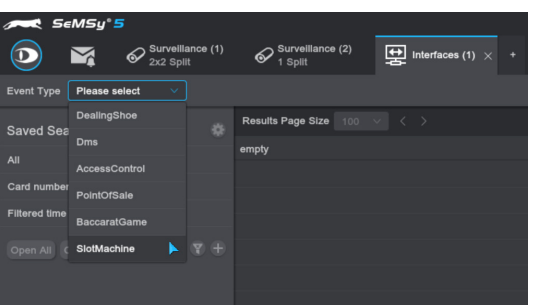

All slot machine events are displayed with the associated columns that have been configured for the user.

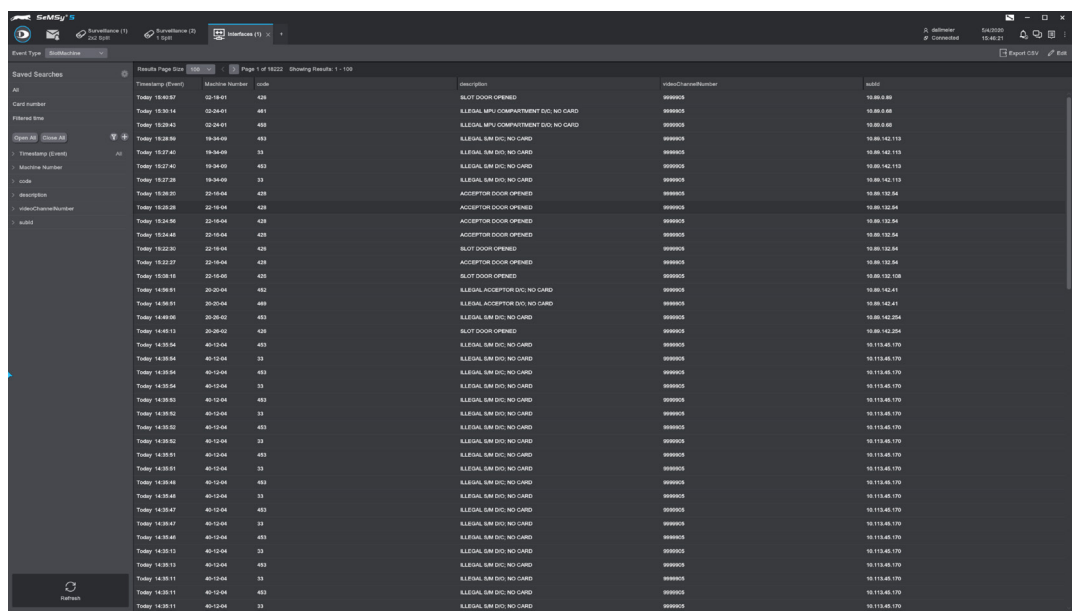

The menu on the left side offers various filter functions like Timestamp or Machine Number that can be configured via the **Edit** button top/right if the user has the privilege to do so.

Overview of the slot machine information provided by the HEMISPHERE® SeMSy® Interface Client Process

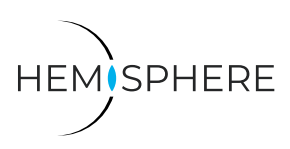

## **Settings**

Via the **Edit** button the columns and filter settings are available for slot machine events.

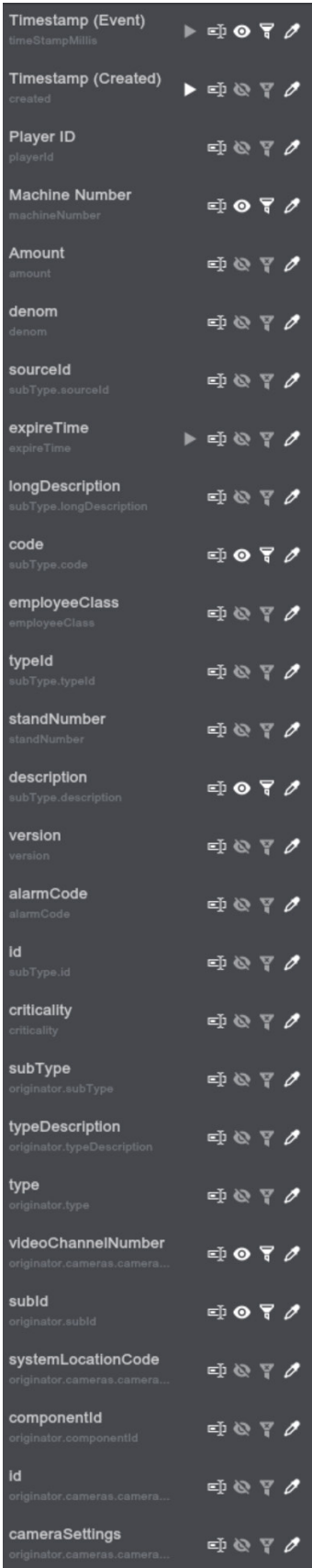

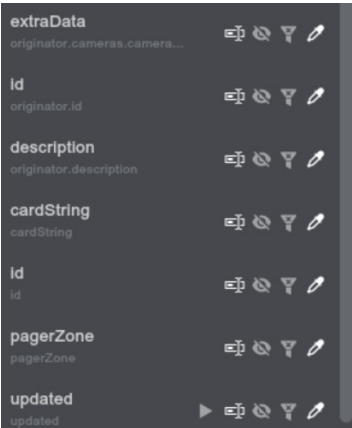

Overview of the slot machine information provided by the HEMISPHERE® SeMSy® Interface Client Process

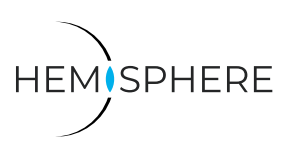

## **Options**

The following options are available to change per data entry.

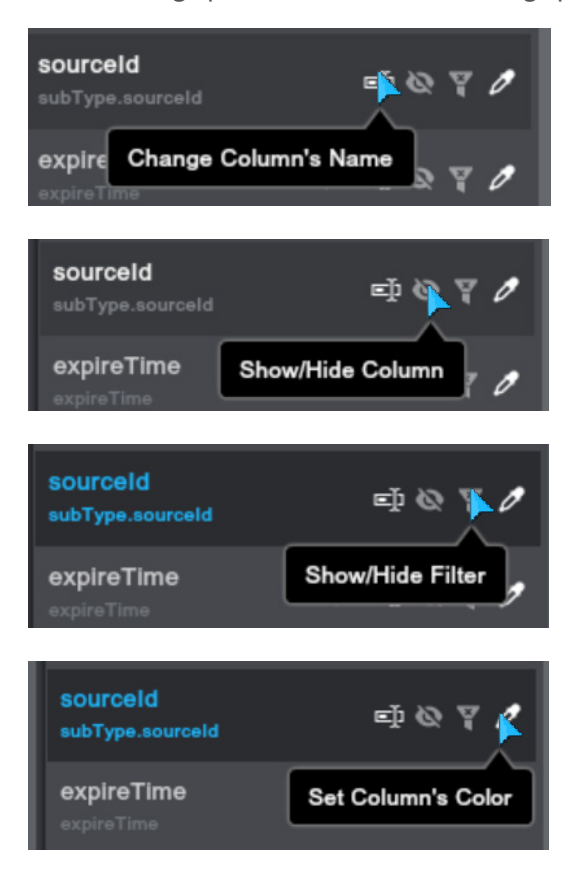

Overview of the slot machine information provided by the HEMISPHERE® SeMSy® Interface Client Process

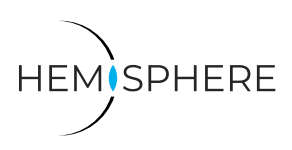

### **Filters**

Below example of some of the filters that are available for slot machine events.

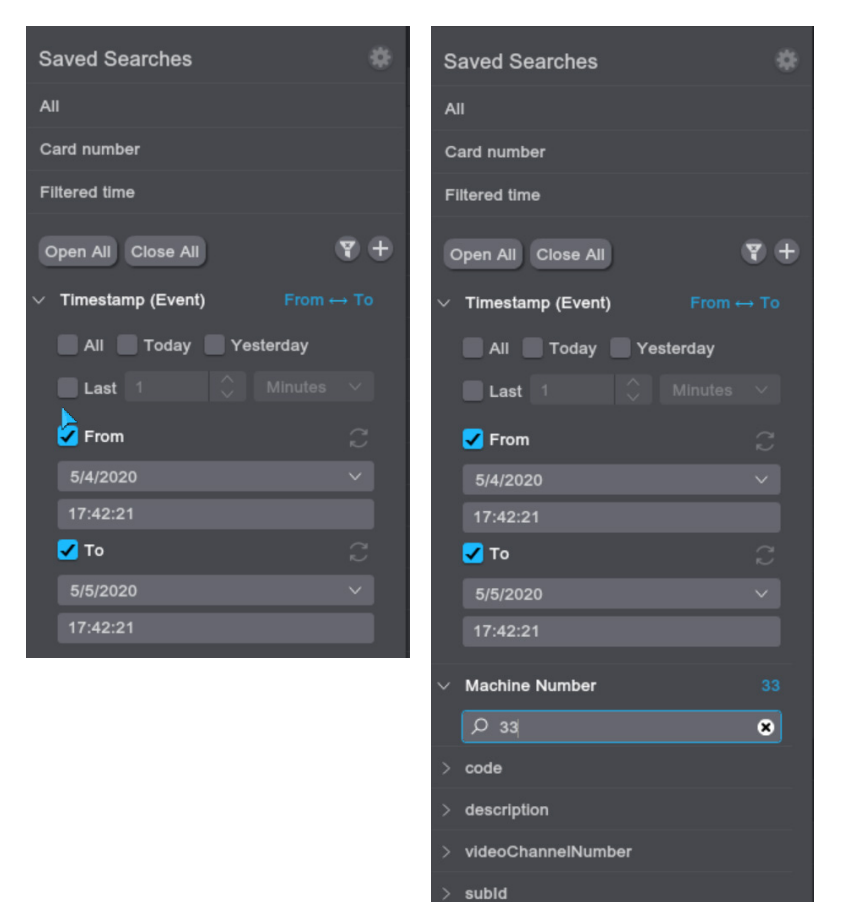

Note: The available filters can be combined.

- $\blacktriangleright$  Enter the required filter options.
- ▶ Click the **Refresh** button (bottom, left) to update the displayed slot machine events.

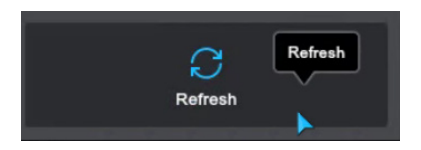

The interface client is a research process and does not automatically update with new results. The user needs to click the **Refresh** button if he wishes to see newer or different search results in the list.

Note: **Saved Searches** can be created to only show the information of your choosing:

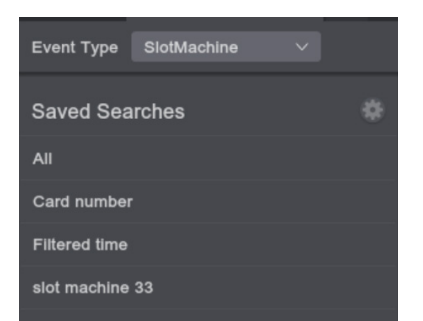

**D** Dallmeier

Ò

Overview of the slot machine information provided by the HEMISPHERE® SeMSy® Interface Client Process

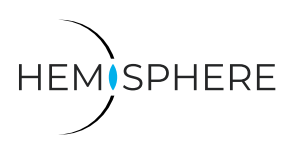

## **Video Footage**

The Interface Client Process allows you to directly access the corresponding video footage of a slot machine event.

- ▶ Right-click the corresponding *Play* button on the left side of the table.
- ▶ Select **Active Split**.

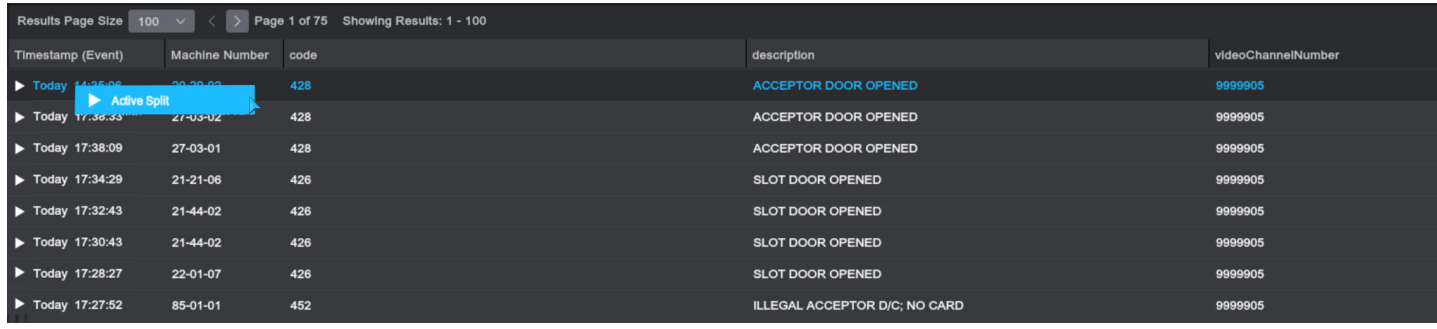

The recordings of the corresponding camera are displayed in the **Surveillance** tab:

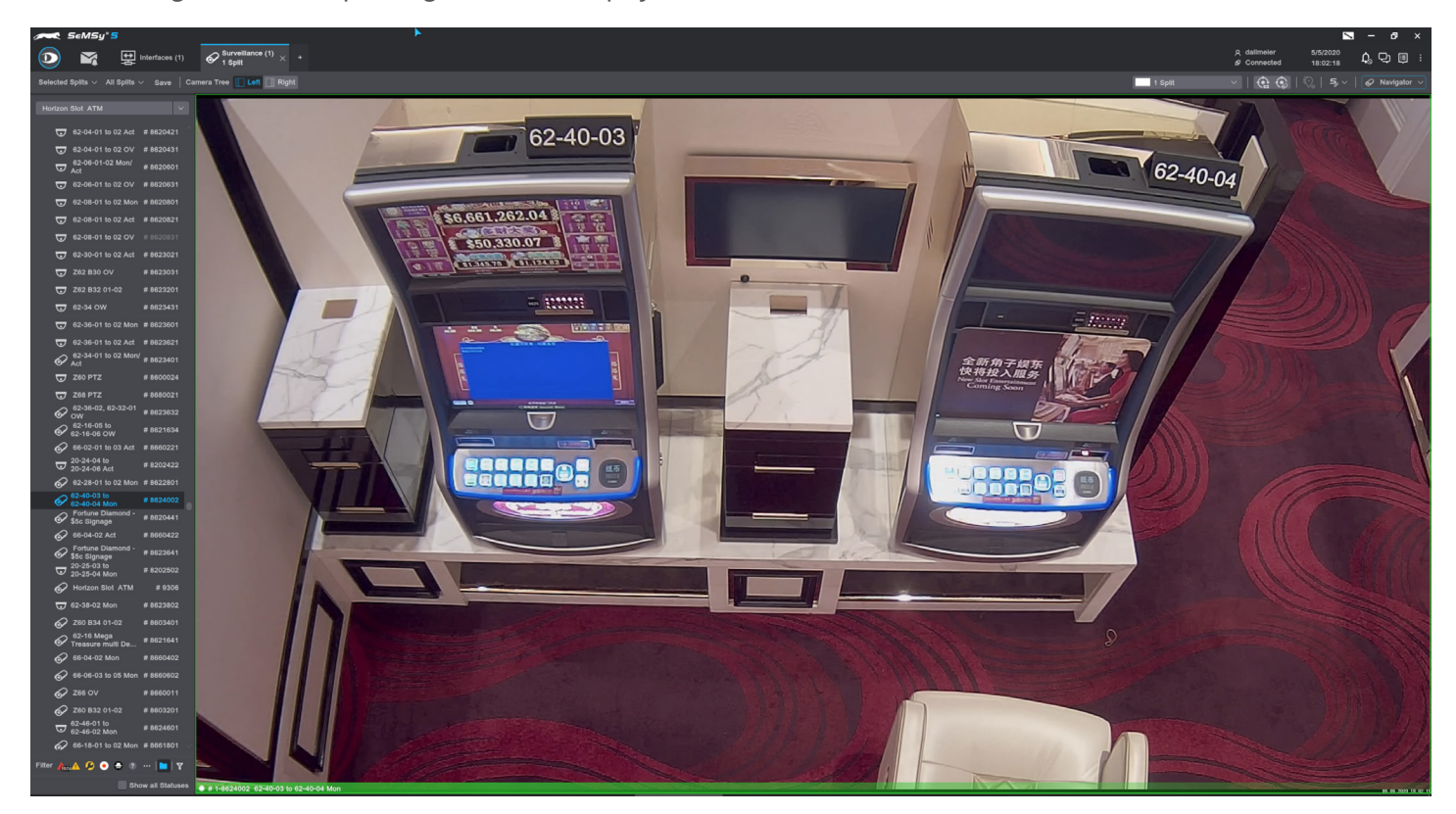

The video can now be viewed by using the "on" screen control buttons or the jog shuttle of the VMC keyboard.

n

Overview of the slot machine information provided by the HEMISPHERE® SeMSy® Interface Client Process

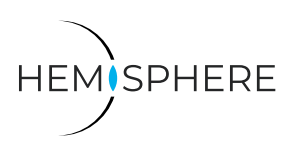

### **Alarm Inbox - Live Alarm**

Access control alarms can be researched within the Interface Client but for live alarm monitoring the **Alarm Inbox** needs to be used.

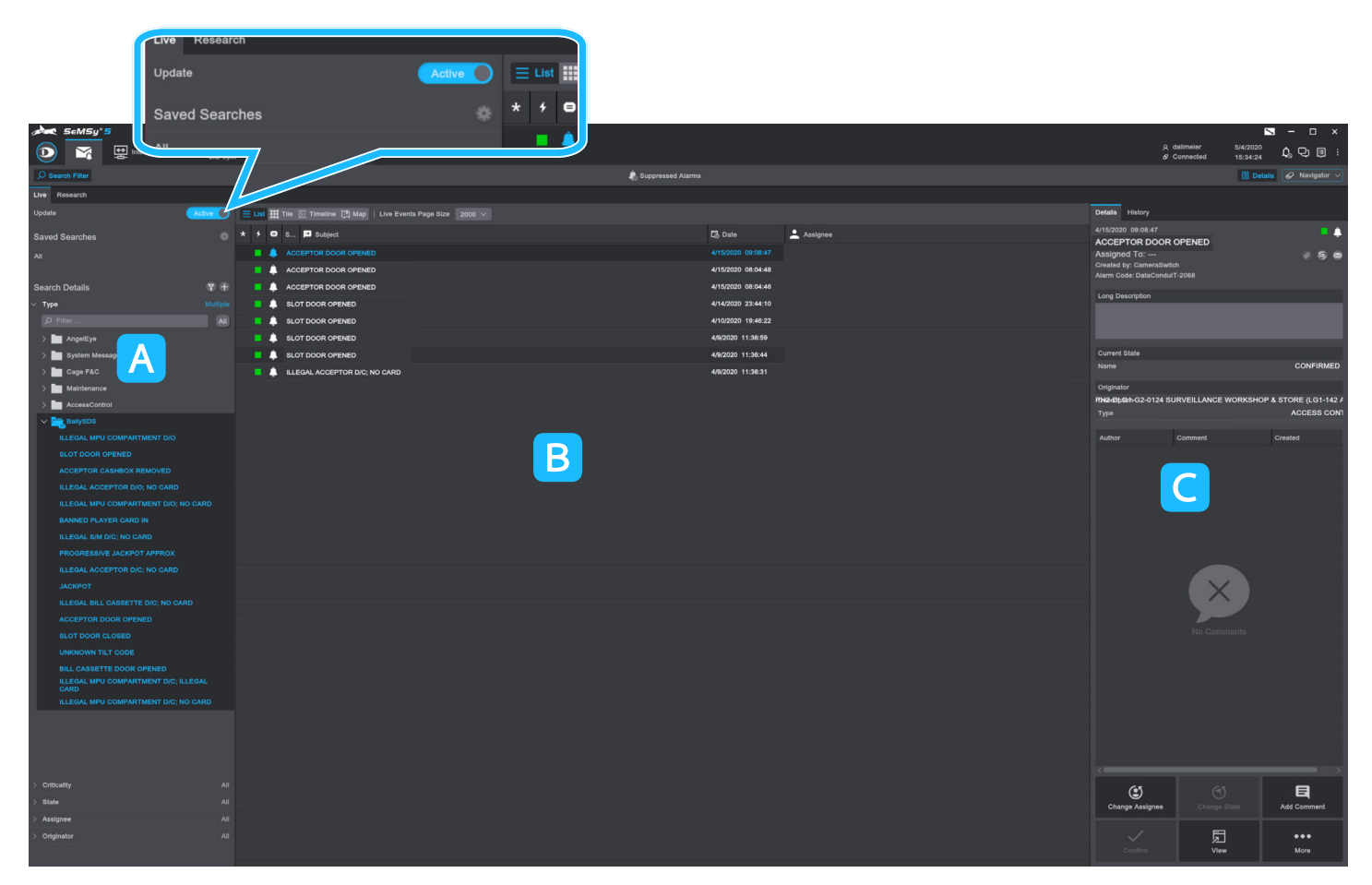

Live alarms will be shown immediately as they are generated in the Alarm Inbox if the **Active** slider in the **Live** tab is enabled.

The alarm can now be managed as per the alarm workflow that has been configured for this alarm type.

#### **Overview Alarm Inbox**

The Alarm Inbox is organized in three columns:

#### A Search column:

Filter the display of alarm messages by **SLOT DOOR OPENED** or **CLOSED,** etc. Save your filter combinations to quickly recall them later.

#### Alarm messages list:

Change the display of the alarm messages as a **List** or **Tiles**. Use further display options for alarms in the **Timeline** or on a **Map**.

#### Details column:

The right column displays **Details** of a selected alarm message. The column can be hidden or shown using the corresponding button in the menu bar. Action buttons are available in the lower area, with which an alarm can be further processed.

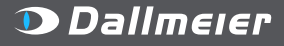

MADE IN GERMANY

Overview of the slot machine information provided by the HEMISPHERE® SeMSy® Interface Client Process

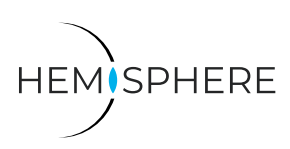

### **Alarm Inbox - Save Searches**

Note: Saved Searches can be created to only show the alarm of your choosing.

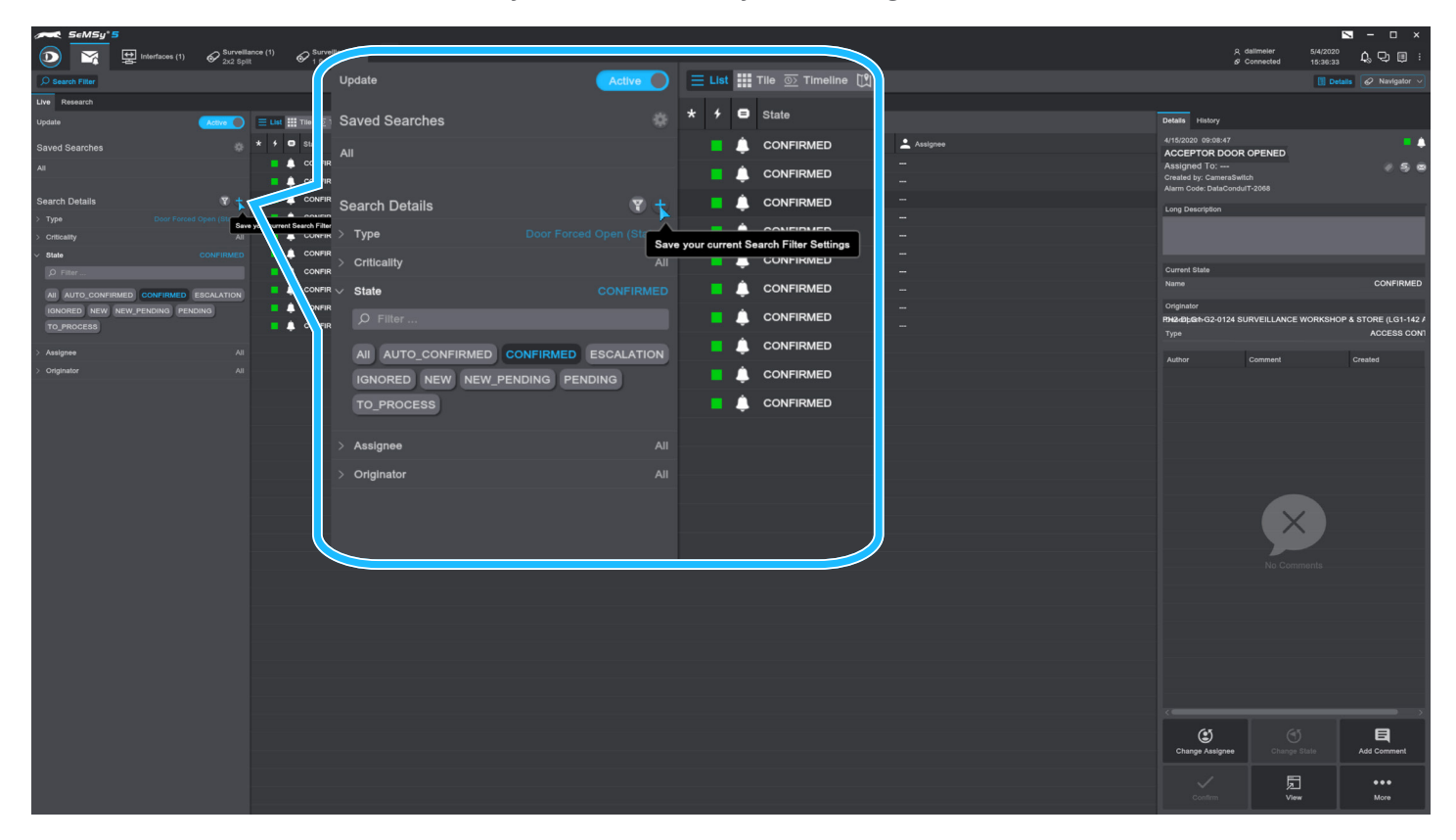

- ▶ Activate your required search filters in the **Search Details** area.
- ▶ Click the **+** button and enter a name for your search filter settings.

The saved search filter is displayed at the top under **Saved Searches**:

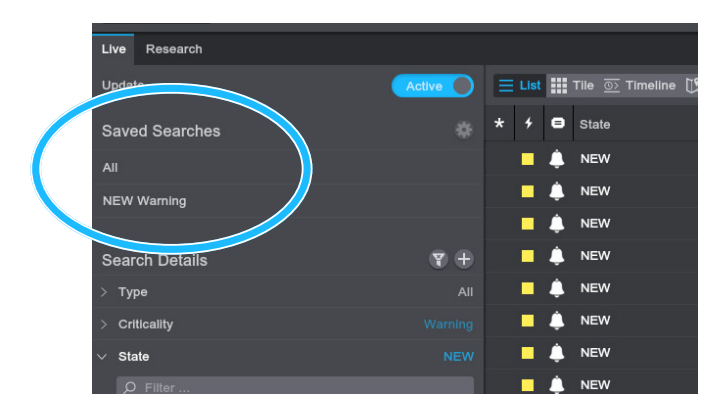

 $\triangleright$  Click the search filter to quickly display the corresponding alarms.

Overview of the slot machine information provided by the HEMISPHERE® SeMSy® Interface Client Process

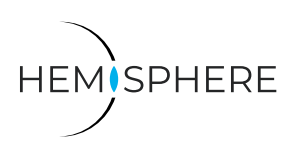

### **Alarm Inbox - Research**

The **Research** tab of the Alarm Inbox can also be used to search for historic alarms.

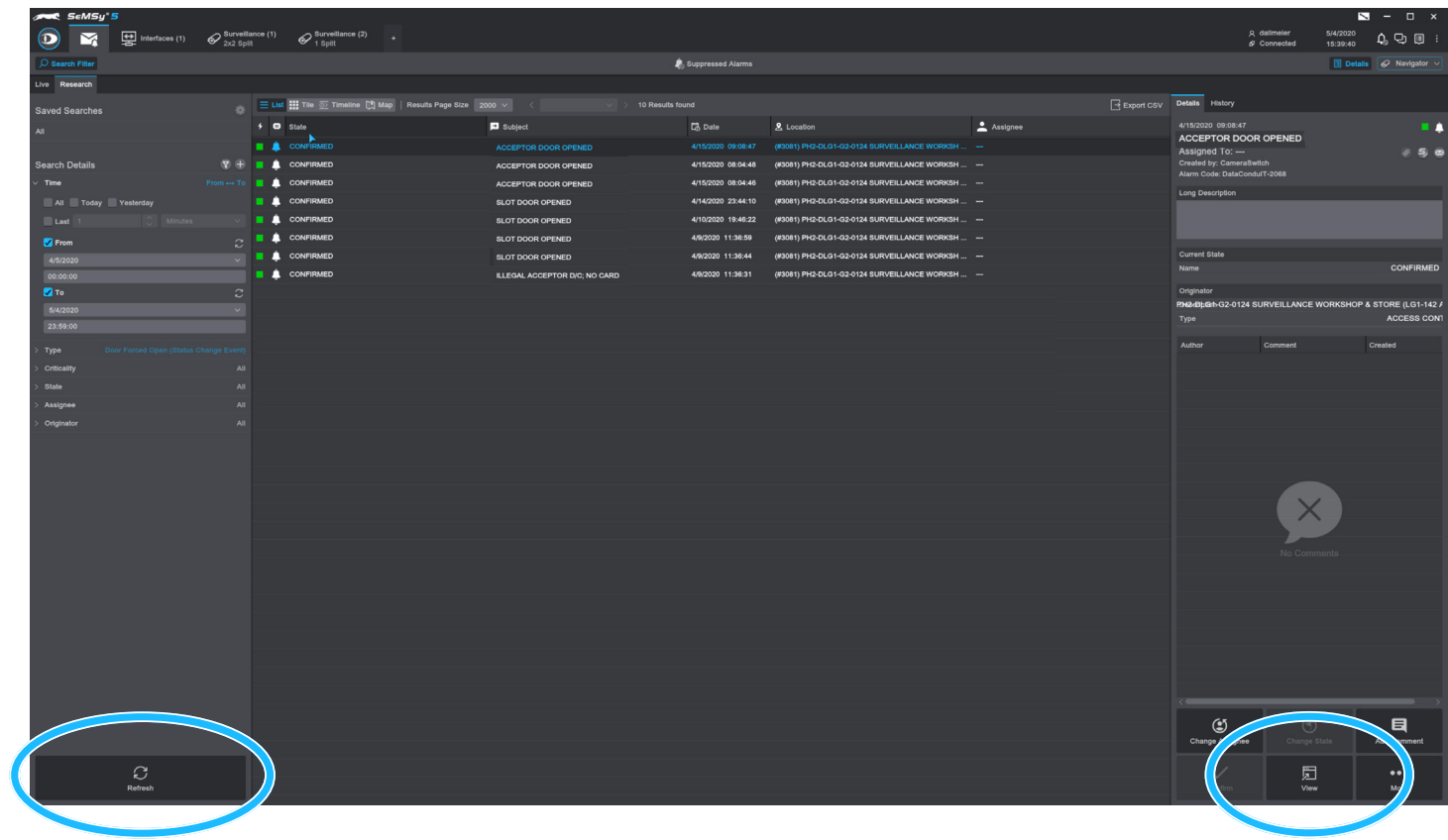

The **Refresh** button is required to be pressed to update the search results per the criteria that have been set.

Note: **Saved Searches** can also be used in the Research mode of the Alarm Inbox.

Selecting the **View** button will open up the alarm handling tab at the point in time of the alarm.

Overview of the slot machine information provided by the HEMISPHERE® SeMSy® Interface Client Process

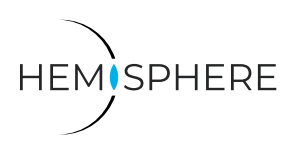

### **Alarm Inbox - Live Alarm**

The Live Alarm tab shows alarm messages when they arrive with the alarm image and the live view of the alarm camera. If the alarm is confirmed, the Live Alarm Tab will automatically close.

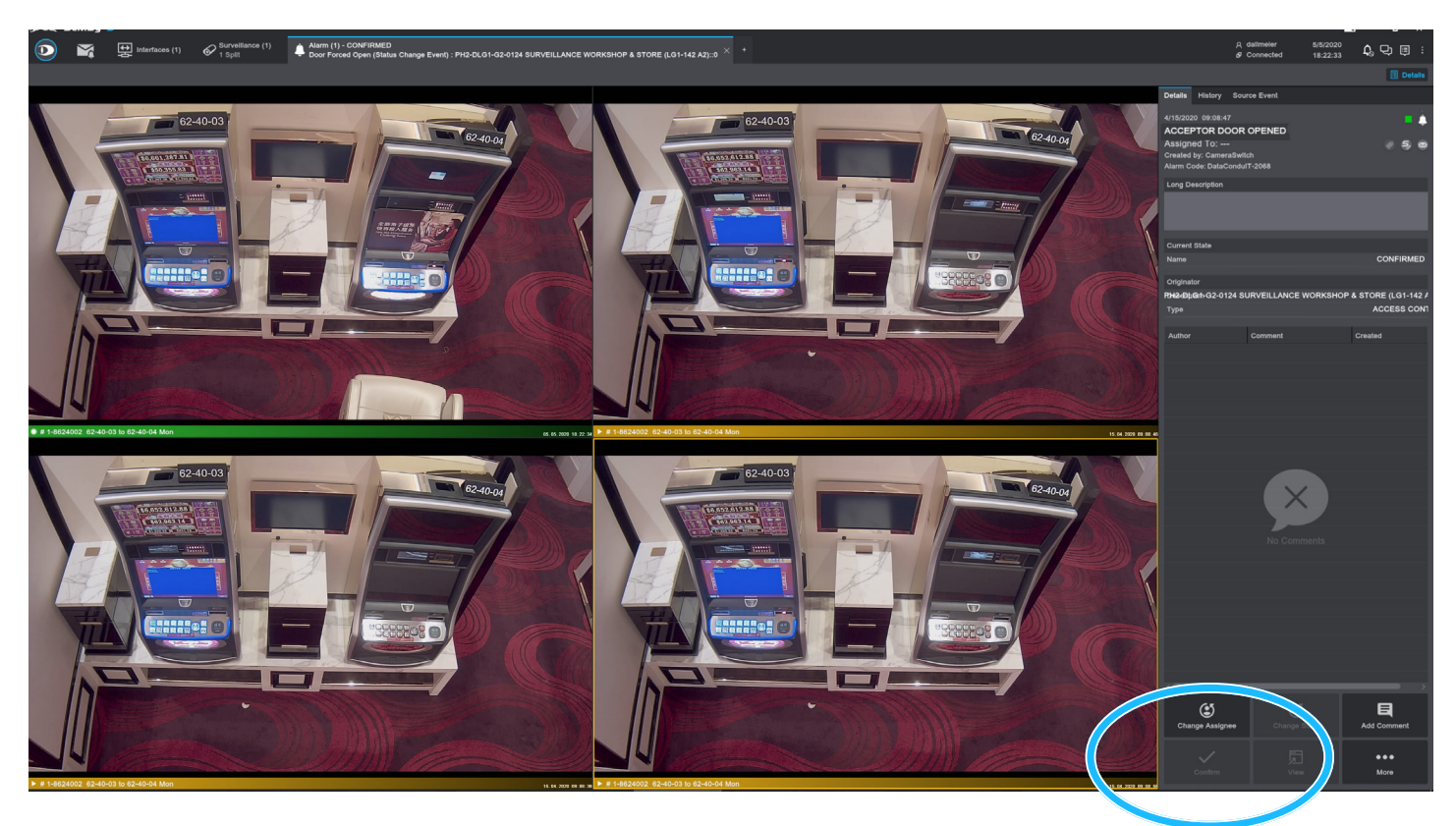

▶ Click **Confirm** to validate the alarm.

After confirmation, the Live Alarm Tab will close automatically.

Obviously, the alarm recording can first be evaluated with the playback control via the split-on-screen menu.

٦N

Overview of the slot machine information provided by the HEMISPHERE® SeMSy® Interface Client Process

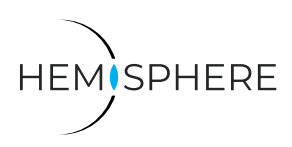

### **Alarm Inbox - View Alarm**

Alarms can be evaluated in different displays. Only the alarm image can be activated in a surveillance tab or the alarm is displayed in a configured alarm layout tab.

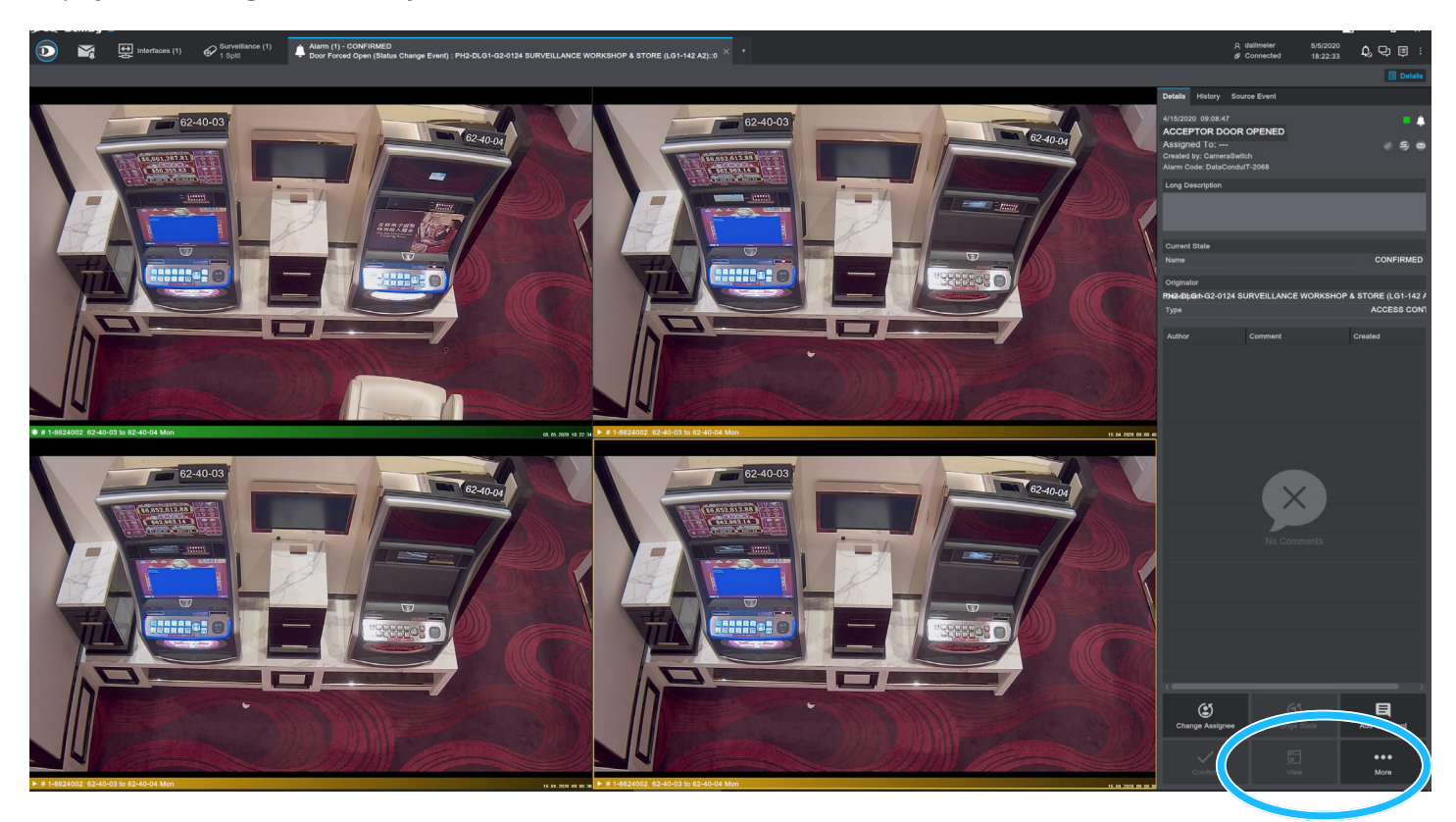

- $\triangleright$  Select the required alarm in the list.
- ▶ Click **View** to display only the alarm image in a **Surveillance** tab as a single split.

The alarm image will automatically open in a new **Surveillance** tab.

#### **More...**

▶ Click More... to get more display options via a sub menu.

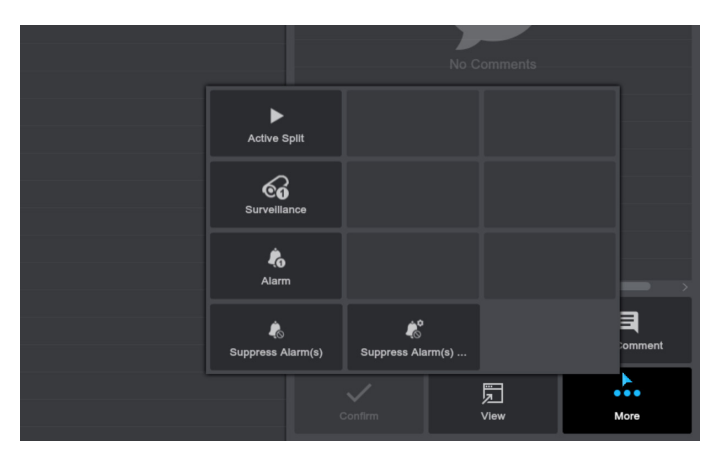

#### **Active Split:**

Displays the alarm image in the currently marked split of a Surveillance tab.

#### **Surveillance:**

Displays the alarm image in a new Surveillance tab.

#### **Alarm:**

Displays the alarm in a configured alarm layout tab (see below).

If multiple workstation monitors are available, you also have the option to send the alarm to them.

▶ Select your required display option.

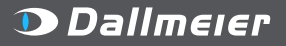

MADE IN GERMANY

Overview of the slot machine information provided by the HEMISPHERE® SeMSy® Interface Client Process

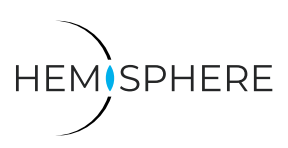

### **Alarm Inbox - Configuration of an Alarm Layout Tab**

An Alarm Layout Tab is created in the **Configuration** application by an appropriately authorized user.

- ▶ Open the **Configuration** application via the start menu.
- ▶ Select **Alarm Management** > **Alarm Split Layout** in the left column.
- ▶ Select an existing layout from the second column to edit it or click **Add New** at the bottom right to create a new one.

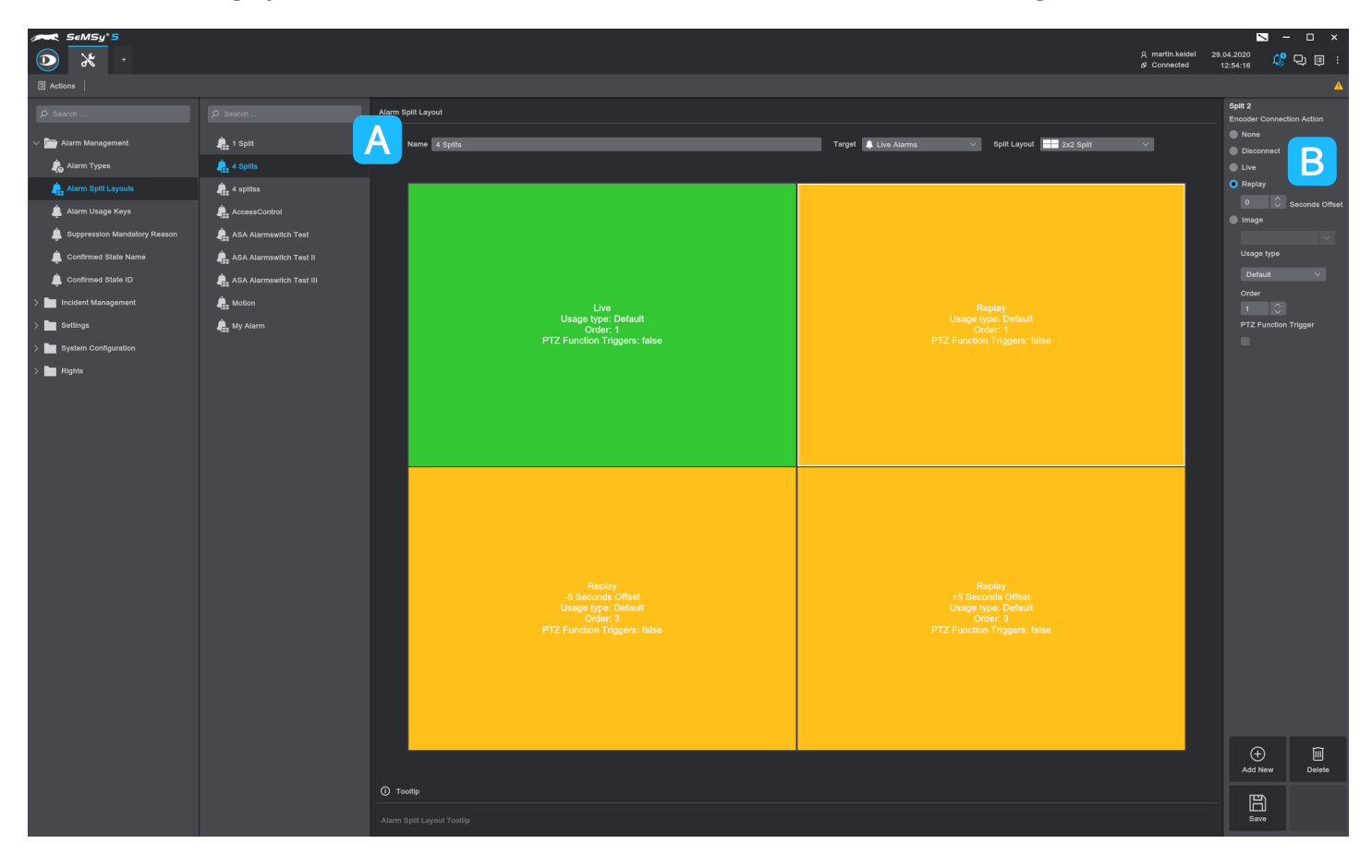

- ▶ Enter the Name, set Live Alarms as the Target and select the required Split Layout **A**.
- $\blacktriangleright$  Select a single split pane.
- $\triangleright$  For each split, set the required action/display option in the right column  $\triangleright$ .

In the example here, split 1 shows the live image, split 2 shows the alarm image, split 3 shows the alarm image -5 seconds and split 4 shows the alarm image +5 seconds.

- $\triangleright$  Make the settings required for your application.
- ▶ Finally, click **Save** to store the alarm layout.

MADE IN GERMANY

Overview of the slot machine information provided by the HEMISPHERE® SeMSy® Interface Client Process

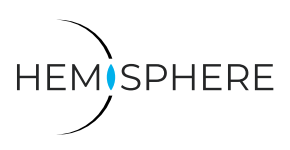

### **Configure Text Overlay in Live and Play**

To be able to see text overlay in Live and Play mode it is necessary to set the right settings on Camera (Dallmeier Camera) and Recorder. If the live picture comes from the Recorder (Proxy) you only have to configure settings on the recorder.

#### **Activate Text Overlay on Camera**

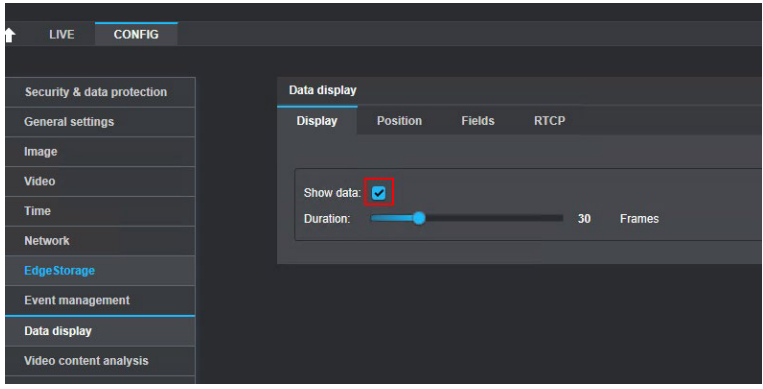

#### ▶ Activate **Show data**.

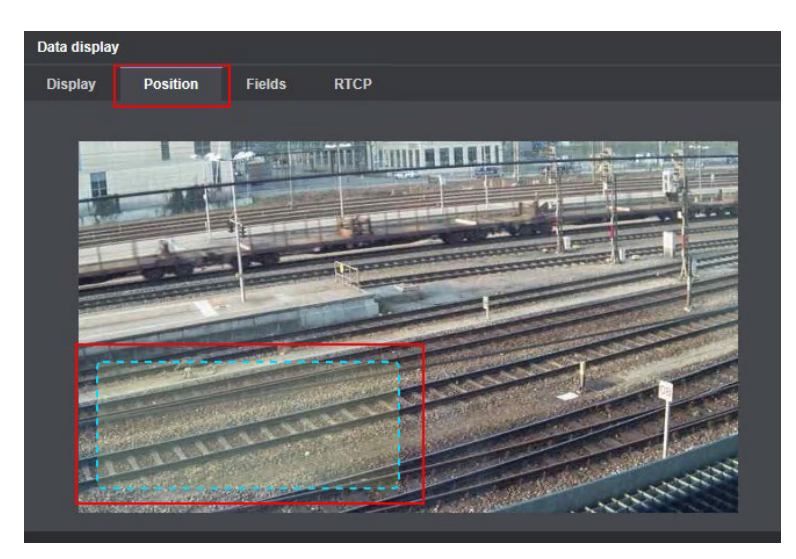

▶ Draw a rectangle where the text overlay shall appear on the camera in live mode.

Overview of the slot machine information provided by the HEMISPHERE® SeMSy® Interface Client Process

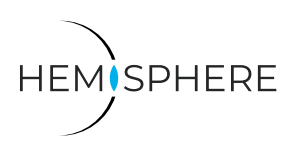

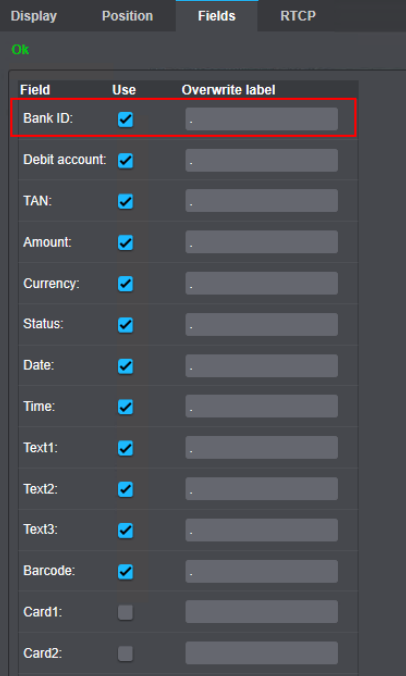

▶ Activate the **Field** you wan to use (at least 8) and overwrite the label with a dot.

The Interface Server will sent its own label. The dot deletes the default value.

#### **Activate Text Overlay on Recorder**

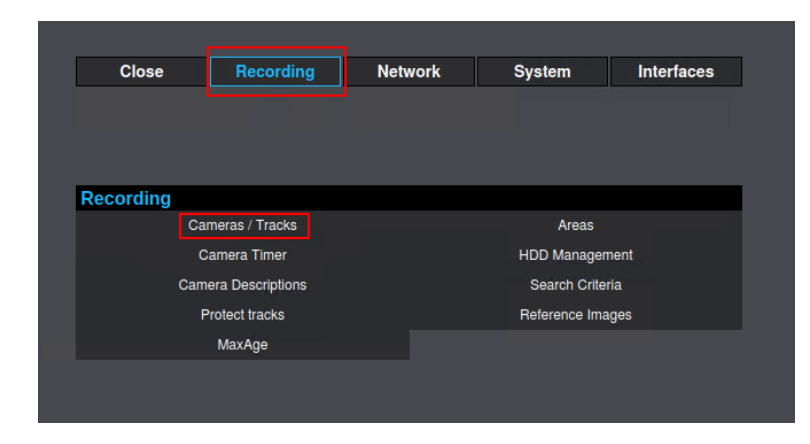

▶ Select **Recording** > **Cameras/Tracks**.

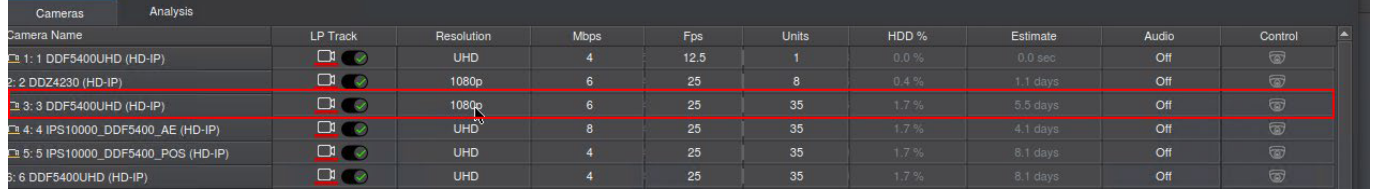

▶ Choose the channel which is recording the camera you configured in switch points.

Overview of the slot machine information provided by the HEMISPHERE® SeMSy® Interface Client Process

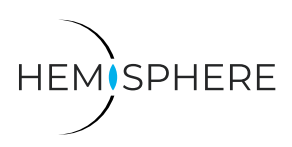

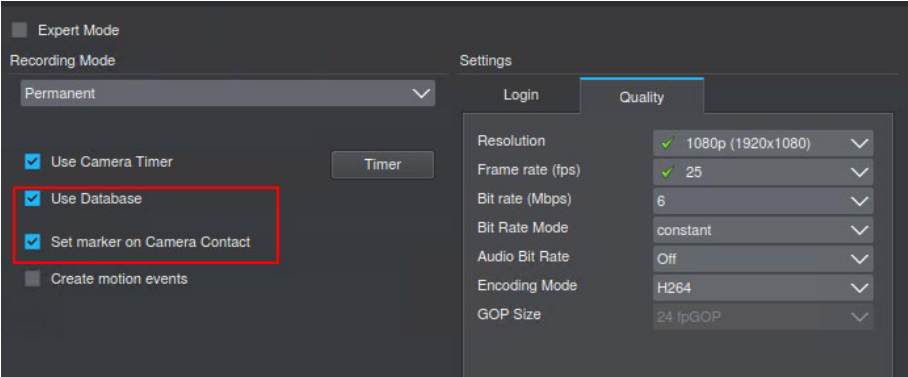

- ▶ Activate **Use Database** and **Set marker on Camera Contact**.
- ▶ Save the settings and go back to the **Recording** menu.

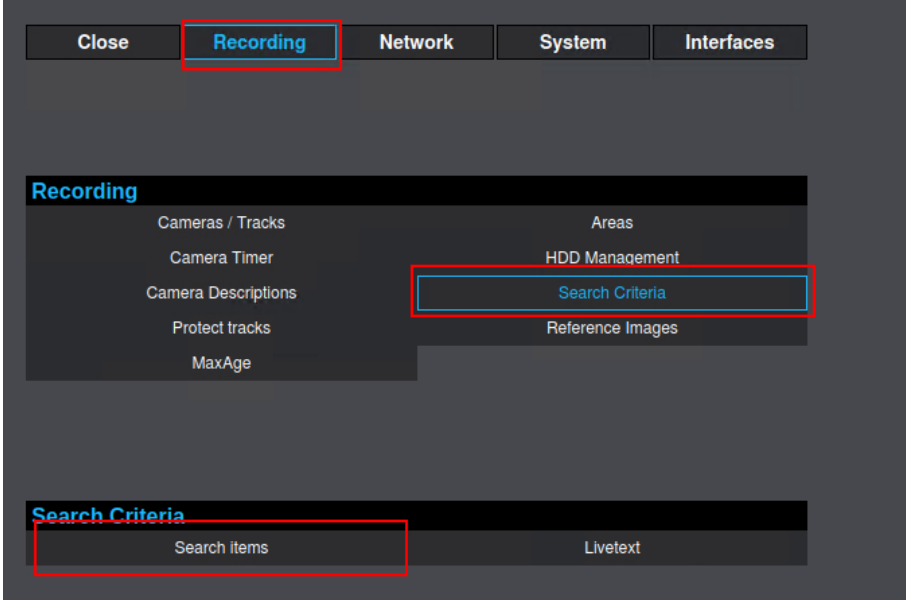

▶ Select **Search Criteria** > **Search items**.

Ò

Overview of the slot machine information provided by the HEMISPHERE® SeMSy® Interface Client Process

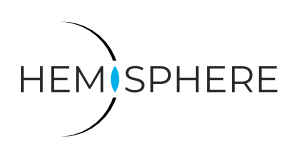

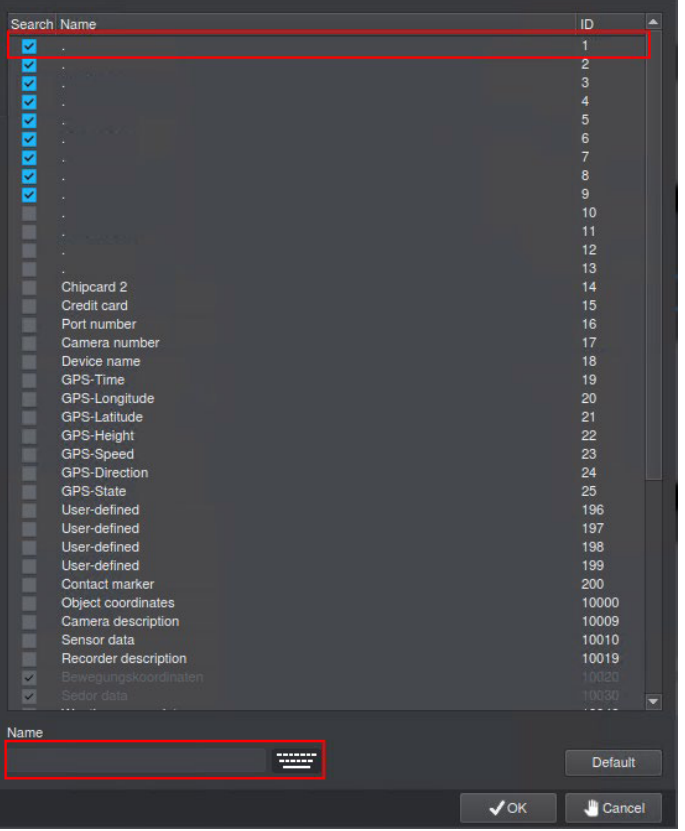

▶ Activate and rename the fields (similar to camera configuration).

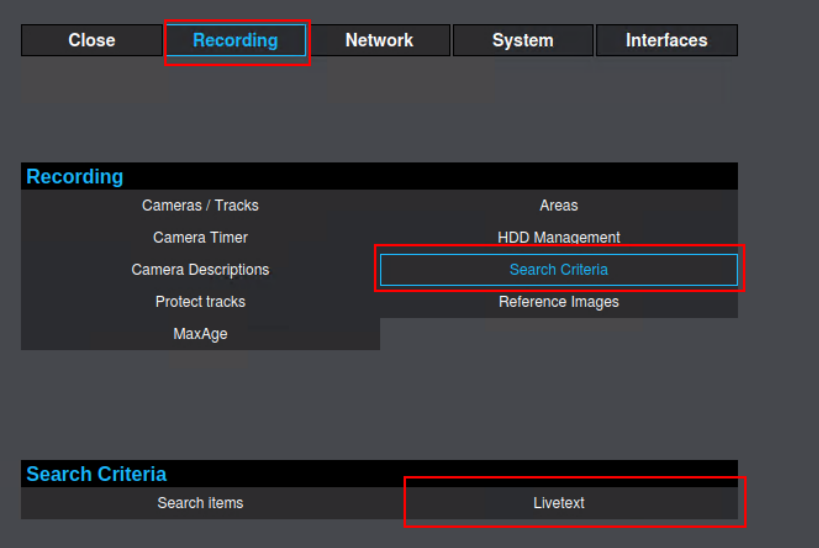

▶ Go back to **Recording** menu and select **Search Criteria** > **Livetext**.

**D** Dallmeier

Ò

Overview of the slot machine information provided by the HEMISPHERE® SeMSy® Interface Client Process

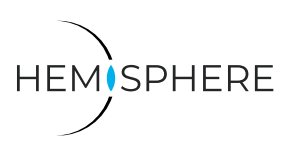

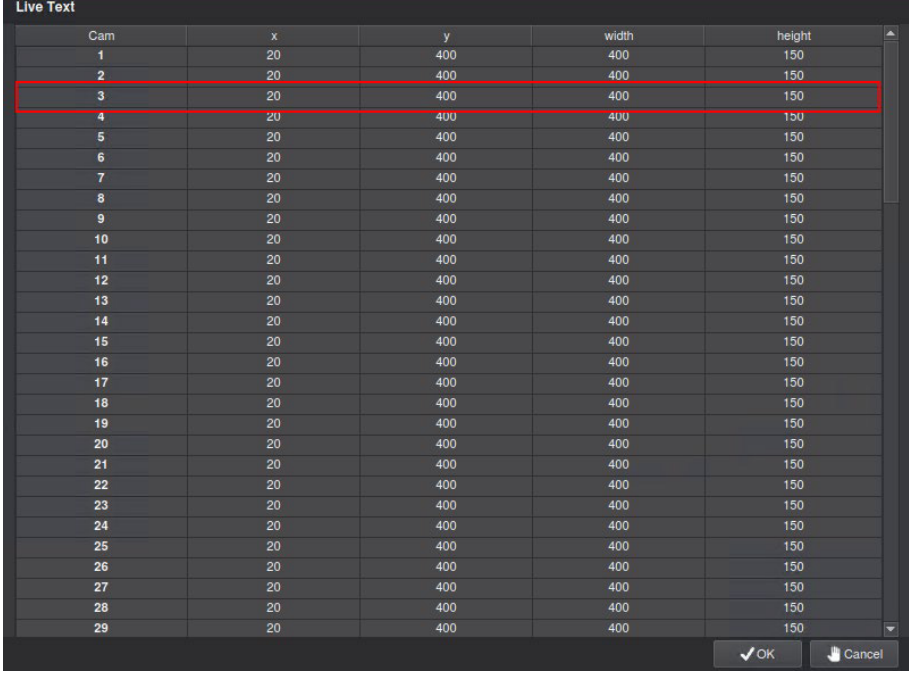

▶ Change the position and size for the live text field using **x** and **y** coordinates for the channel you need (in our example channel 3).

▶ If you do right-click in one of the cells you can copy the value to all other channels.

Overview of the slot machine information provided by the HEMISPHERE® SeMSy® Interface Client Process

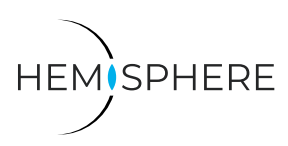

### **Export**

The **Interface Client Process** allows you to export the stored access control information into a CSV file.

▶ Click the **Export CSV** button on the top/right of the Interfaces tab.

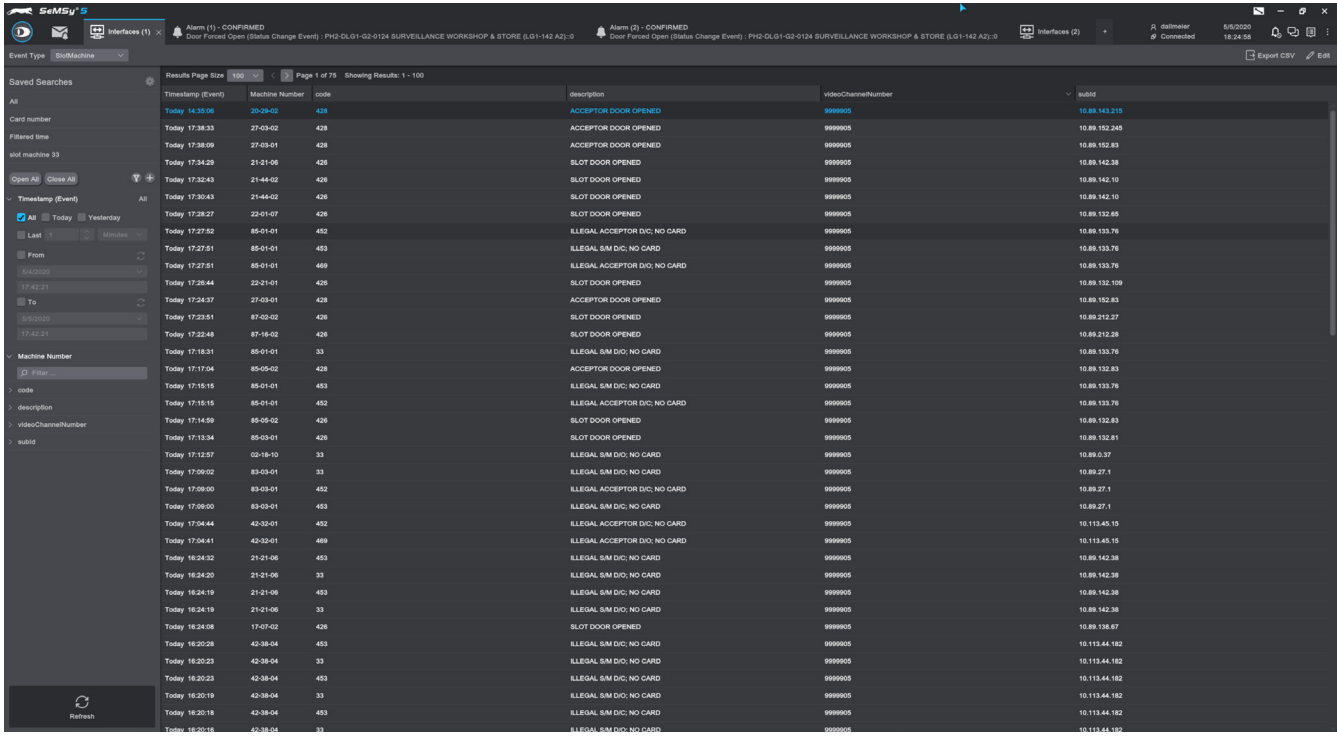

- ▶ Select the **Exporting Customer View** option.
- ▶ Confirm with **OK**.

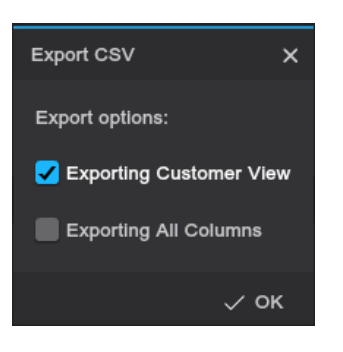

**D** Dallmeier

Note: The export function has a limit of 10,000 data set. If it is exceeded, the following warning is displayed.

Specifications subject to change without notice. Errors and misprints excepted. Pictures may differ from the actual product.

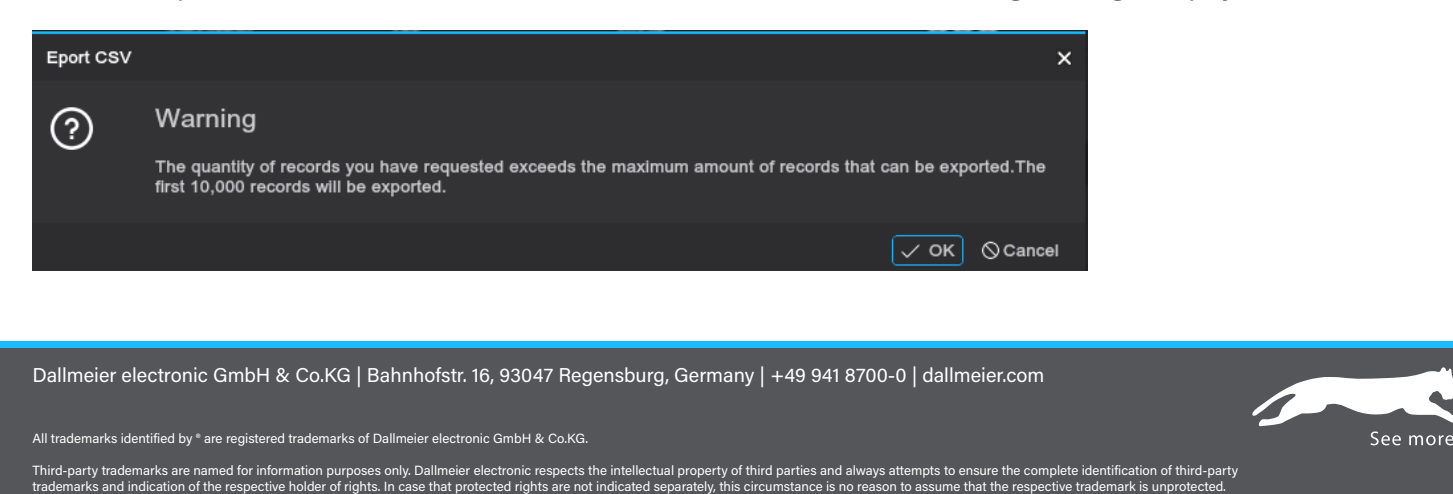

© 2020 Dallmeier electronic V1.0.0 2020-05-06 18/18